# **MÓDULO DE CONCEPTOS TECNICOS**

# **GENERALIDADES**

**Qué es?**El módulo administra la información relativa a los conceptos técnicos que los funcionarios o contratistas elaboran como producto final de las visitas realizadas a las organizaciones objeto de control y seguimiento por parte del DAMA.

#### **Cuál es la finalidad?**

Este módulo permite crear en el sistema el concepto técnico, caracterizar el mismo y relacionarlo con otros procesos y documentos del sistema.

#### **Cómo se opera?**

En este apartado se presenta la forma de utilizar el módulo de Conceptos Técnicos y todo lo relacionado con él, como: Quién lo utiliza, Qué acciones puede realizar, Como realiza dichas acciones.

#### **Quién utiliza este módulo?**

Al módulo de concepto técnico pueden ingresar todos los usuarios del Sistema y realizar las diferentes acciones de acuerdo con su respectivo perfil. Actualmente se manejan tres tipos de perfil para este módulo:

- 1. **Genérico**: Son todos los usuarios del Sistema, quienes pueden realizar acciones de **consulta de información** sin requerir un conocimiento profundo del manejo del Sistema.
- 2. **Avanzados**: Son usuarios con capacidad para **ingresar la información** requerida

por el módulo, **modificar sólo los datos ingresados por ellos mismos** y también realizar las acciones de un usuario genérico. Todos los usuarios del nivel técnico y directivo de la entidad tienen potencialmente esta facultad que deberá asignarse según competencias.

3. **Administradores**: Son usuarios exclusivos con la autorización para eliminar registros del Sistema. También puede realizar las acciones de un usuario avanzado.

#### **Qué acciones se pueden realizar?**

En este módulo, como en cada uno de los módulos del Sistema, es posible realizar tres acciones básicas:

- 1. **Incorporación de Información**: Es la acción de crear dentro del sistema un Concepto Técnico ingresando la información pertinente a él.
- 2. **Consulta de Información**: Usted puede hacer un llamado para ver la información relativa a un Concepto Técnico, que exista registro en el Sistema
- 3. **Modificación de Información**: Es la acción de modificar los datos correspondientes a un concepto técnico.

#### **Cómo se ingresa?**

Para ingresar al Módulo de Conceptos Técnicos en el Menú del SIADAMA existe la Opción: Módulos Técnicos \ Conceptos **Técnicos** 

# **MÓDULO DE CONCEPTOS TÉCNICOS INGRESO DE INFORMACIÓN**

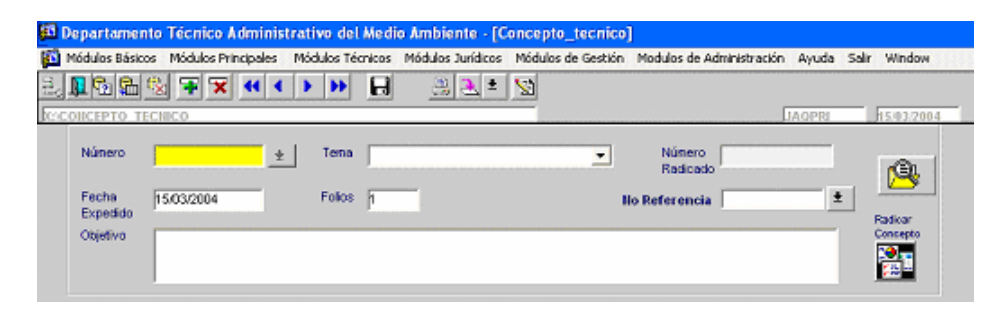

*Encabezado Módulo de Conceptos Técnicos*

## **Pasos para ingresar la Información en el Módulo de Conceptos Técnicos:**

- 1. En el campo número debe digitarse el número que identifica al concepto técnico. El número digitado por el técnico cuando crea el concepto técnico, es un número provisional salvo que para crearlo se informe del consecutivo de conceptos técnicos que lleva el responsable de asignar dichos números. Si el técnico opta por escribir un número provisional, luego de asignarse el número definitivo al concepto técnico, debe actualizarse éste número.
- 2. En el campo Tema, el sistema le ofrece opciones para relacionar el concepto técnico con un aspecto en particular y las opciones están, aunque no en sentido estricto, relacionadas con el trámite que origina le concepto técnico. Las opciones ofrecidas por el sistema son: permiso de fauna silvestre/solicitud, permiso de fauna silvestre/seguimiento, permiso de caza/solicitud, permiso de

caza/seguimiento, registro de circos/solicitud. Registro de circos/seguimiento, registro de taxidermistas/solicitud, registro de taxidermistas/seguimiento, permiso para investigación/solicitud, permiso para investigación/seguimiento, operativo fauna, queja fauna, derecho de petición fauna, seguimiento a requerimiento fauna, seguimiento a sanción fauna, seguimiento a medida preventiva fauna, operativo flora, queja flora, derecho de petición flora, seguimiento a requerimiento flora, seguimiento a sanción flora, seguimiento a medida preventiva flora, permiso de emisiones/solicitud, permiso de emisiones/seguimiento, queja fuentes fijas de emisión, seguimiento a requerimiento emisiones, seguimiento a sanción emisiones, seguimiento a medida preventiva emisiones, certificación CDR/solicitud, certificación CDR/seguimiento, queja CDR, derecho de petición CDR, seguimiento a requerimiento CDR, seguimiento a

sanción CDR, seguimiento a medida preventiva CDR, permiso generadores de ruido/solicitud, permiso generadores de ruido/seguimiento, seguimiento a requerimiento generadores de ruido, seguimiento a sanción generadores de ruido, seguimiento a medida preventiva generadores de ruido, queja ruido, derecho de petición ruido, permiso vertimientos/solicitud, permiso vertimientos/seguimiento, seguimiento a requerimiento vertimientos, seguimiento a sanción vertimientos, seguimiento a medida preventiva vertimientos, queja vertimiento, derecho de petición vertimientos, permiso exploración pozos/solicitud, permiso exploración pozos/seguimiento, concesión aguas subterráneas/solicitud, concesión aguas subterráneas/seguimiento, seguimiento a requerimiento concesión aguas subterráneas, seguimiento a sanción concesión aguas subterráneas, seguimiento a medida preventiva concesión aguas subterráneas, queja pozos, derecho de petición pozos, concesión aguas superficiales/solicitud, concesión aguas superficiales/seguimiento, seguimiento a requerimiento concesión aguas superficiales, seguimiento a sanción concesión aguas superficiales, seguimiento a medida preventiva concesión aguas superficiales generadores de aceite/seguimiento, acopiador secundario/seguimiento, queja aceites usados, derecho de petición aceites usados, seguimiento a requerimiento aceites usados, seguimiento a sanción aceites usados, seguimiento a medida preventiva aceites usados, registro vallas/solicitud, registro vallas/seguimiento, seguimiento a requerimiento vallas, seguimiento a sanción vallas, seguimiento a medida preventiva vallas, registro de aviso/solicitud, registro de aviso/seguimiento, seguimiento a requerimiento avisos, seguimiento a sanción avisos, seguimiento a medida preventiva avisos, operativo publicidad exterior, queja publicidad exterior, derecho de petición publicidad exterior, permiso de tala, transplante o reubicación/solicitud, permiso de tala, transplante o reubicación/seguimiento, queja por tratamiento silvicultural, derecho de petición por tratamiento silvicultural, plantaciones forestales/registro, plantaciones forestales/aprovechamiento, licencia ambiental/solicitud, licencia ambiental/seguimiento, seguimiento a requerimiento licencia, seguimiento a sanción licencia, seguimiento a medida preventiva licencia, ocupación de cauces/solicitud, ocupación de cauces/seguimiento, seguimiento a requerimiento ocupación de cauces, seguimiento a sanción ocupación de cauces, seguimiento a medida preventiva ocupación de cauces, prediagnóstico flora, prediagnóstico fauna, prediagnóstico manufactura y

energético, prediagnóstico infraestructura transporte y paisaje.

servicios, prediagnóstico minero

### **Ingreso de Información a las carpetas del Módulo**

El módulo contiene un número elevado de carpetas:

#### **Carpeta**

#### **Organizaciones/sedes/localizaciones**:

esta carpeta permite ligar al concepto técnico la organización, sede o localización sobre la cal está referido el concepto técnico. Al escoger el código de la organización en el primer campo, el sistema trae de manera automática, el nombre de la organización y el tipo e entidad desde el módulo de organizaciones o sedes según corresponda.

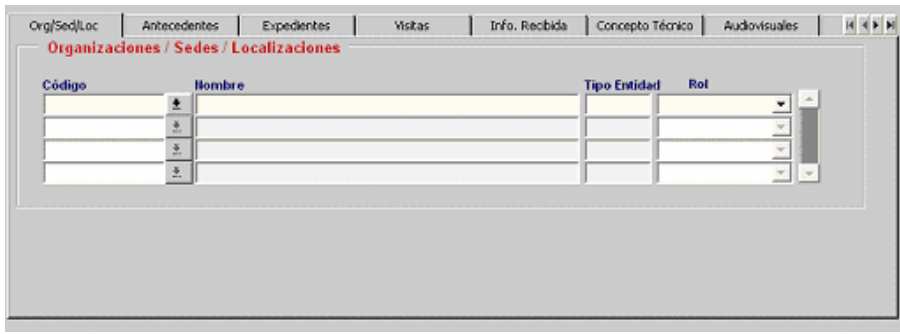

**Carpeta Asuntos:** Permite ligar todos los documentos que tienen relación con el asunto del concepto técnico, a continuación

se detallan cada uno de los campos utilizados en la carpeta:

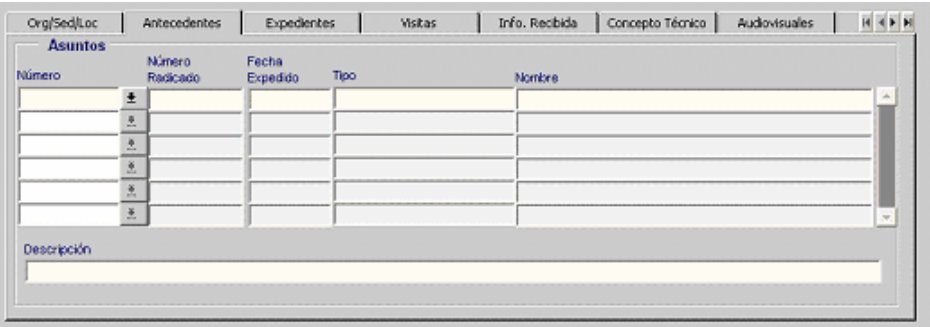

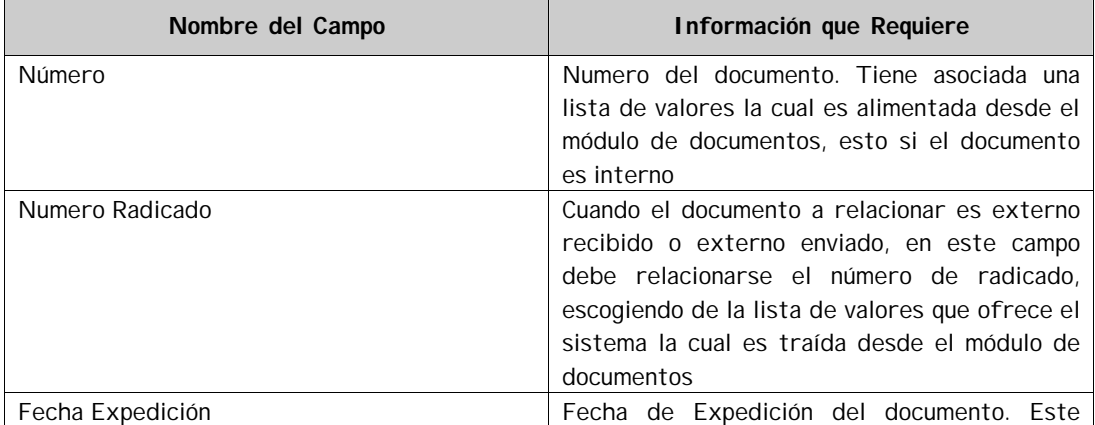

![](_page_4_Picture_114.jpeg)

**Carpeta de Expedientes:** Permite relacionar el concepto técnico con el expediente correspondiente. En la parte de debajo de esta carpeta aparecen los antecedentes (documentos asociados a cada expediente). Esta última parte tiene la

misma estructura y los mismos atributos de la carpeta asuntos. Todos los campos de antecedentes se despliegan automáticamente en orden descendente según la fecha de expedición.

![](_page_4_Picture_115.jpeg)

La parte superior de la carpeta contiene los siguientes campos:

![](_page_4_Picture_116.jpeg)

![](_page_5_Picture_105.jpeg)

**Carpeta Visita:** Permite relacionar la visita o visitas practicadas antes de la expedición del concepto técnico y que se relacionan con el mismo.

![](_page_5_Picture_106.jpeg)

La carpeta tiene los siguientes campos:

![](_page_5_Picture_107.jpeg)

**Carpeta de Información Recibida**: En esta carpeta el técnico puede relacionar la información técnica solicitada y recibida de parte del usuario y que puede resultar

importante en algún momento y que se relaciona con el concepto técnico presentado en el encabezado.

![](_page_6_Picture_67.jpeg)

**Carpeta Concepto Técnico:** En esta carpeta se detalla el contenido relevante del concepto técnico, considerando tres aspectos: descripción de la información o solicitud, concepto técnico que corresponde al análisis técnico y finalmente las

consideraciones o recomendaciones que corresponden a la conclusión del análisis técnico que además sugiere o brinda una recomendación para el abogado que desarrolla los aspectos jurídicos.

![](_page_6_Picture_68.jpeg)

**Carpeta Audiovisuales:** Cuando a un concepto técnico debe ligarse un registro audiovisual o fotográfico en esta carpeta se identifica el lugar en donde el mismo

reposa. En el campo ruta se indica dónde se encuentra al material o el archivo y seguidamente se hace una descripción del material.

![](_page_6_Picture_69.jpeg)

**Carpeta Contactos:** Esta carpeta permite ligar el nombre, identificación y rol de

todos los contactos que tienen alguna relación con el concepto técnico.

![](_page_7_Picture_76.jpeg)

Los campos que contiene esta carpeta son:

![](_page_7_Picture_77.jpeg)

**Carpeta Revisiones:**

![](_page_8_Picture_170.jpeg)

Esta carpeta permite relacionar el desarrollo de todo el proceso que surte el concepto técnico desde que es proyectado por el técnico hasta que finalmente es revisado por el abogado quien puede aún solicitar modificaciones la técnico. Los campos son los siguientes:

![](_page_8_Picture_171.jpeg)

Esta carpeta guarda relación con la carpeta de contactos ligándose a través del nombre del contacto y su rol (en la carpeta de contactos) y el nombre del revisor nivel de ésta carpeta. De hecho en el campo revisor el sistema ofrece como opciones sólo las personas ligadas como contactos en la carpeta de contactos.

El módulo posibilita radicar el concepto técnico, asignando un número de radicado capturado desde el Sistema de Control de Tramite de Correspondencia de Hacienda Distrital, una vez realizado este proceso no es posible hacer modificaciones dentro del módulo.

Para radicar basta con presionar el botón radicar concepto ubicado a la derecha del encabezado de la forma. El sistema trae

entonces un mensaje donde le informa la creación del concepto técnico con su Código de identificación construido con las letras CT seguido de un consecutivo. Esta funcionalidad del sistema tiene una utilidad práctica sólo si después de realizar este procedimiento, se escanea el concepto técnico y se accede al módulo de concepto técnico, llamando en él el concepto correspondiente y ligando el número de archivo óptico producto del escaneo. Es importante anotar que este procedimiento SOLO se puede lavar a cabo cuando el concepto técnico esté totalmente terminado.